Frequently asked question for E-filling users:

# **(1)Why Token email id is blank?**

Follow the following steps to resolve this issue:

- Token software must be installed in your system.
- Download the latest nCode in your system.
- To verify please go to Internet explorer tools –General content certificate detail -subject alternative name – email id should be mentioned*.(This has been explained below using pictures)*

Open Internet Explorer and click on the gear icon.

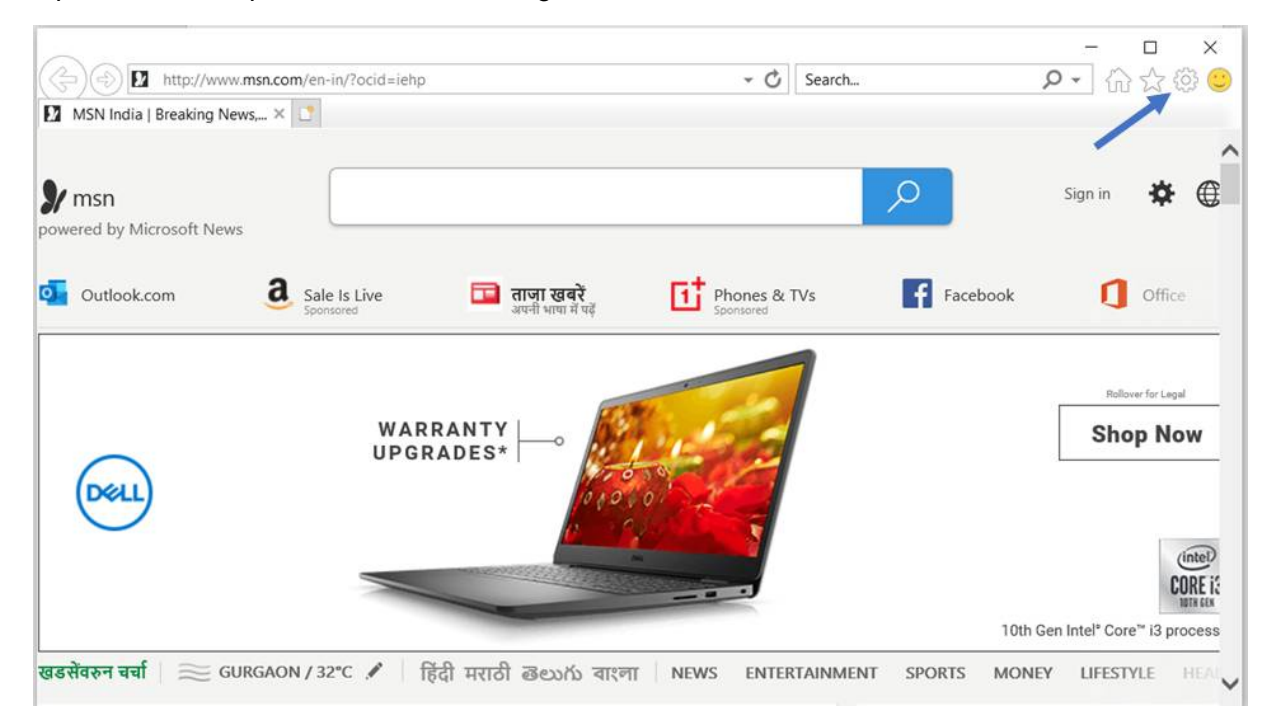

Select Internet options.

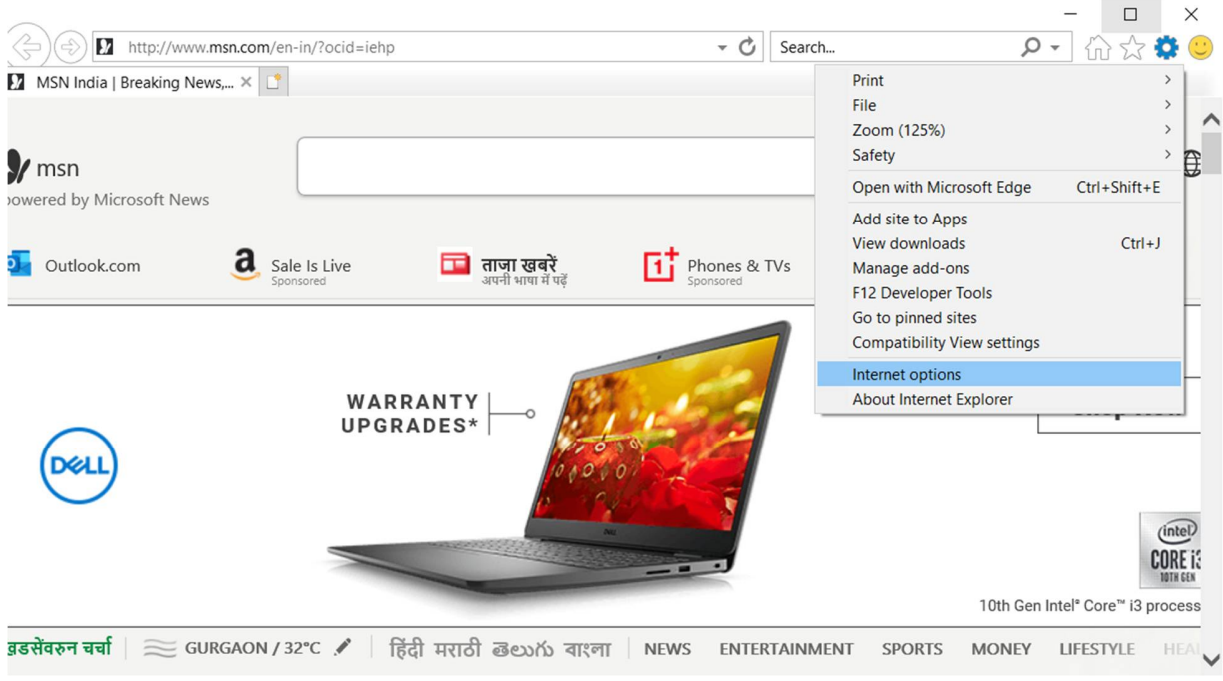

Click on the Content tab, and then click on Certificates.

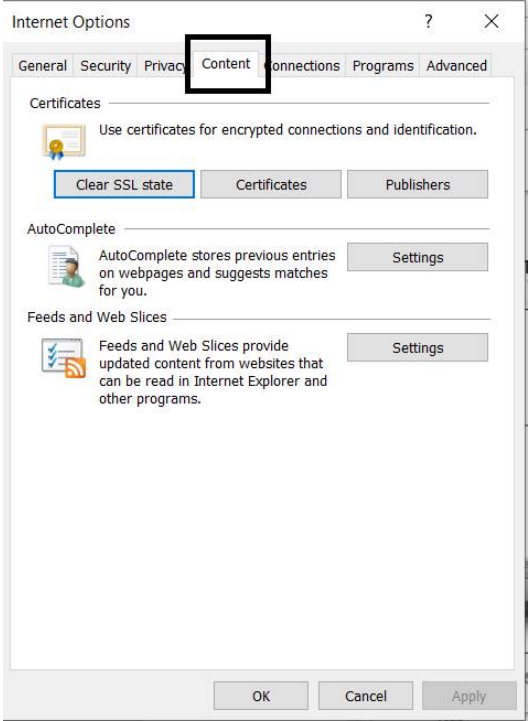

You will see the list of all installed certificates here.

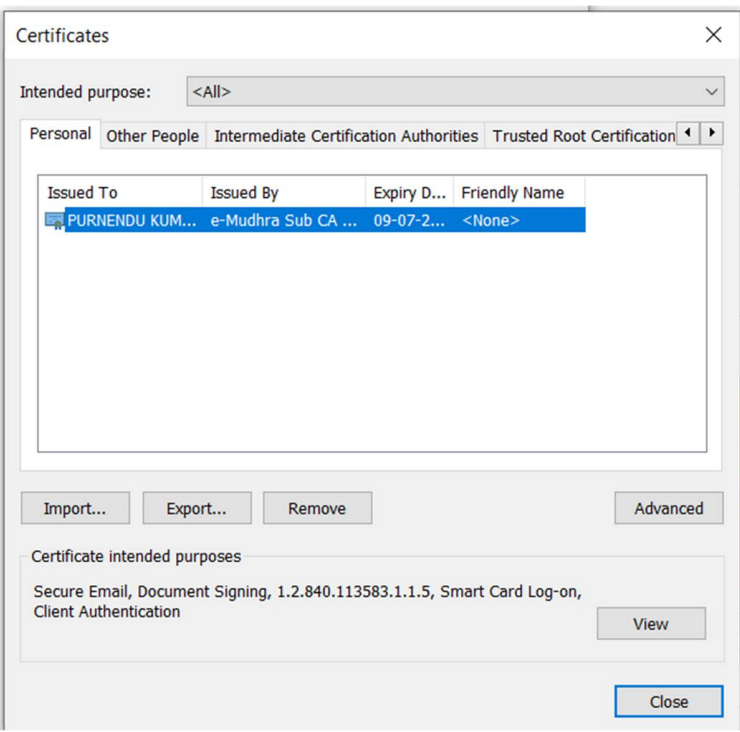

Then double click on your certificate and click on **details** tab.

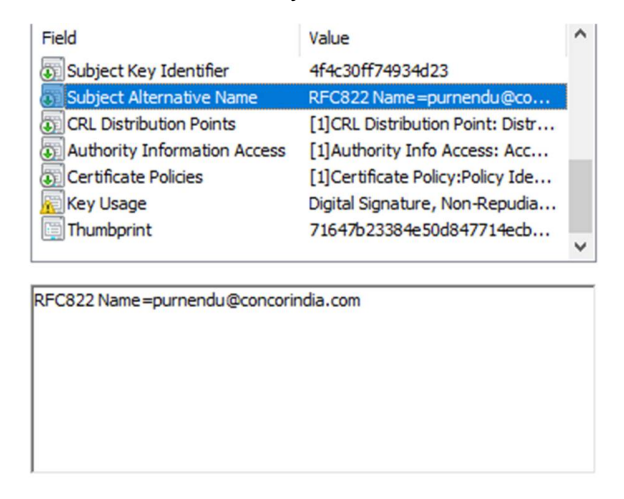

Scroll down to the **Subject Alternative Name** option**.** Click on it. Check if your email id is showing or not.

If email id is showing then ensure that the email id of your token is same with EFilling account's email id.

\_\_\_\_\_\_\_\_\_\_\_\_\_\_\_\_\_\_\_\_\_\_\_\_\_\_\_\_\_\_\_\_\_\_\_\_\_\_\_\_\_\_\_\_\_\_\_\_\_\_\_\_\_\_\_\_\_\_\_\_\_\_\_\_\_\_\_\_\_\_\_\_\_

If email id is not showing then contact your token vendor.

# **(2)Error Connecting to PKI Component.**

Follow the following steps to resolve this issue:

- Kindly check if PKI Component (nCode) is running or not. For detailed instruction follow point no 10 mentioned below.
- If nCode is running and still error is showing then download the latest nCode software. Follow point no 3 for the same.
- If you have already downloaded the latest nCode and the error persists then contact us at [ccls@concorindia.com](mailto:ccls@concorindia.com)

# **(3)How can I download the latest nCode software?**

- Visit our site: <http://ccilweb.com/CCLS/>
- Click on Login Help:

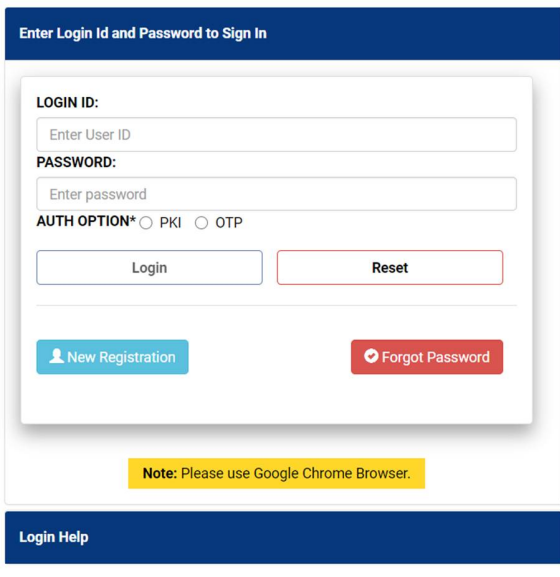

• Login Help

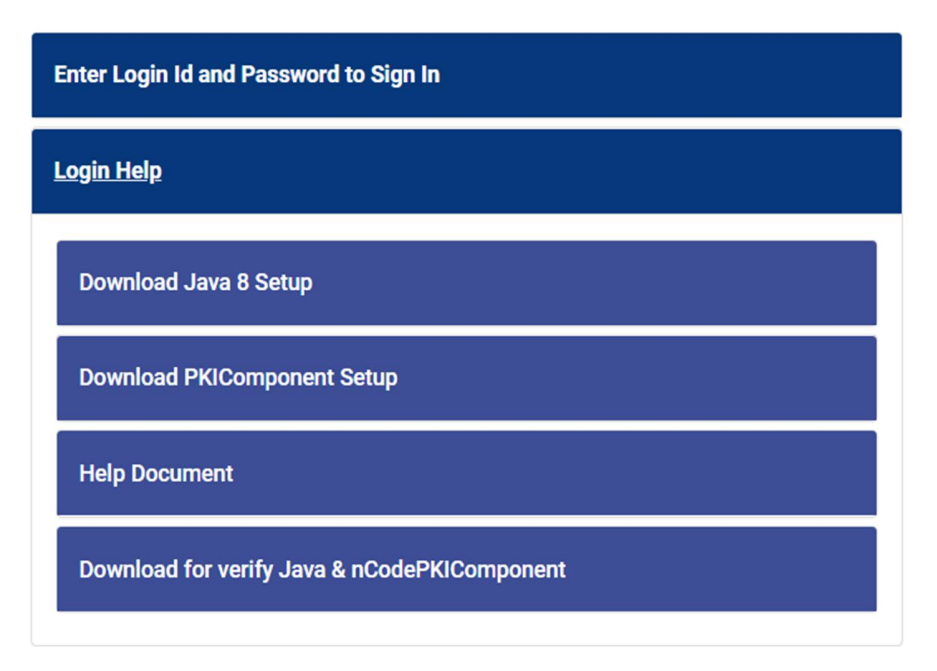

 Click on PKI Component Setup. Extract the zip file, and install latest nCode software in your PC .

# **(4) Problem with extracting downloaded nCode software.**

If you face any issue with extracting the PKI32.zip (nCode software) file. Kindly download the WinRAR software from <https://www.win-rar.com/start.html?&L=0>

\_\_\_\_\_\_\_\_\_\_\_\_\_\_\_\_\_\_\_\_\_\_\_\_\_\_\_\_\_\_\_\_\_\_\_\_\_\_\_\_\_\_\_\_\_\_\_\_\_\_\_\_\_\_\_\_\_\_\_\_\_\_\_\_\_\_\_\_\_\_\_\_\_

After downloading the WinRAR try to extract the zip file.

If issue persists then contact us at [ccls@concorindia.com](mailto:ccls@concorindia.com)

## **(5)What is the process for new e-filing registration?**

For the new e-filing registration party must be registered in the CCLS commercial system along with party type. PAN no. is mandatory against each party code.

\_\_\_\_\_\_\_\_\_\_\_\_\_\_\_\_\_\_\_\_\_\_\_\_\_\_\_\_\_\_\_\_\_\_\_\_\_\_\_\_\_\_\_\_\_\_\_\_\_\_\_\_\_\_\_\_\_\_\_\_\_\_\_\_\_\_\_\_\_\_\_\_\_

**For example:**

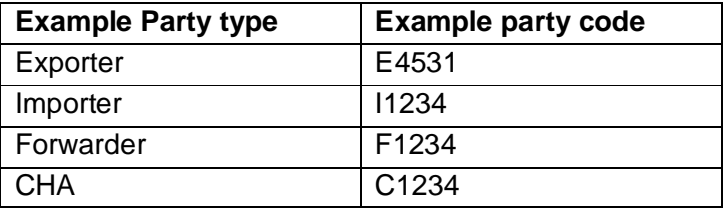

For new registration go to the given link: <http://ccilweb.com/CCLS/registration.html>

# **(6)**What facilities are available against OTP and PKI(E-filling User mode)**?**

\_\_\_\_\_\_\_\_\_\_\_\_\_\_\_\_\_\_\_\_\_\_\_\_\_\_\_\_\_\_\_\_\_\_\_\_\_\_\_\_\_\_\_\_\_\_\_\_\_\_\_\_\_\_\_\_\_\_\_\_\_\_\_\_\_\_\_\_\_\_\_\_\_

There are two different modes through which E-filing can be accessed

**OTP** – User will log in through OTP received on their registered mobile number.

With the OTP facility, user can download the invoices, queries, and PDA statement related facilities.

**PKI** (Parties having digital token) – All parties having a digital token should register with the PKI facility. PKI facility user must install their digital token software and the token must be attached to the PC. The email id of the digital token should match with the efiling user email id.

Facility with PKI component – EJO/LJO, seal cutting, gate pass, LCL carting, Export carting (For CHA – Exporter) and KYCL for importer, exporter and other major facilities.

# **(7)What should we do if validity of the dongle/digital certificate expires?**

 $\_$  ,  $\_$  ,  $\_$  ,  $\_$  ,  $\_$  ,  $\_$  ,  $\_$  ,  $\_$  ,  $\_$  ,  $\_$  ,  $\_$  ,  $\_$  ,  $\_$  ,  $\_$  ,  $\_$  ,  $\_$  ,  $\_$  ,  $\_$  ,  $\_$  ,  $\_$  ,  $\_$  ,  $\_$  ,  $\_$  ,  $\_$  ,  $\_$  ,  $\_$  ,  $\_$  ,  $\_$  ,  $\_$  ,  $\_$  ,  $\_$  ,  $\_$  ,  $\_$  ,  $\_$  ,  $\_$  ,  $\_$  ,  $\_$  ,

If the validity of dongle or digital token expires:

- Purchase new DSC (dongle/ digital certificate) from your token vendor.
- It **must be ensured that the email id of the new digital token should be same as existing e-filing account email id**.
- After getting new digital token, install it, in your system and it can be used with existing e-filing account.

**(8)What should we do if email id is different in the new dongle or**

### **ERROR : YOUR REGISTERED EMAIL ID DOESNT MATCHES WITH YOUR TOKEN EMAIL-ID**

### **This error always appears when**

email id is changed in new dongle or digital token, For such cases parties have to apply for new e-filing registration with new token and new email id details.

For new registration go to the given link:<http://ccilweb.com/CCLS/registration.html>

Change of Email id already updated with PKI component facility is not permitted. Party can opt cancellation of their old e-filing facility. Send mail us for cancellation of your old e-filling facility at cols@concorindia.com

\_\_\_\_\_\_\_\_\_\_\_\_\_\_\_\_\_\_\_\_\_\_\_\_\_\_\_\_\_\_\_\_\_\_\_\_\_\_\_\_\_\_\_\_\_\_\_\_\_\_\_\_\_\_\_\_\_\_\_\_\_\_\_\_\_\_\_\_\_\_\_\_\_

## **(9)Unable to access the site**

Please use google chrome –use the website<http://ccilweb.com/CCLS/>

## **(10) How to Check if nCode running or not?**

Go to system taskbar at right side- bottom where date and time showing.

\_\_\_\_\_\_\_\_\_\_\_\_\_\_\_\_\_\_\_\_\_\_\_\_\_\_\_\_\_\_\_\_\_\_\_\_\_\_\_\_\_\_\_\_\_\_\_\_\_\_\_\_\_\_\_\_\_\_\_\_\_\_\_\_\_\_\_\_\_\_\_\_\_

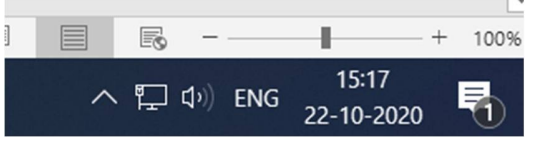

Click on the **up-arrow** button.

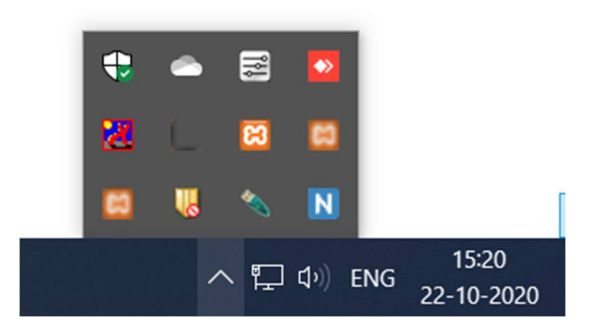

- If Capital N with blue background icon showing in the taskbar. Then nCode software is installed successfully.
- If nCode icon not showing in taskbar then click on start/window button and search *ncode*.

• Double click on nCodePKIComponentV4.

# **(11) What should we do if system is new/corrupted and want to use E-Filling?**

 $\_$  ,  $\_$  ,  $\_$  ,  $\_$  ,  $\_$  ,  $\_$  ,  $\_$  ,  $\_$  ,  $\_$  ,  $\_$  ,  $\_$  ,  $\_$  ,  $\_$  ,  $\_$  ,  $\_$  ,  $\_$  ,  $\_$  ,  $\_$  ,  $\_$  ,  $\_$  ,  $\_$  ,  $\_$  ,  $\_$  ,  $\_$  ,  $\_$  ,  $\_$  ,  $\_$  ,  $\_$  ,  $\_$  ,  $\_$  ,  $\_$  ,  $\_$  ,  $\_$  ,  $\_$  ,  $\_$  ,  $\_$  ,  $\_$  ,

Download the Java from our website Login Help section using "*Download Java 8 Setup*".

Then download PKI Component software (Refer Point 2).

After PKI Component software install successfully, ensure that nCode is running.

# **(12) Invalid user credential or Forgot password**

This error comes when the user enters the wrong password. Please use the Forgot password option and reset the new password. Go to <http://ccilweb.com/CCLS/forgot-password.html> for forgot password or reset the password.

#### **PROCESS FOR GENERATION OF CRN FOR WAREHOUSE STUFFING.**

PRE CONDITION : -

- (1) Shipping bill must be online from custom to CONCOR
- (2) Exporter code must be registered in CONCOR commercial system.
- (3) IEC code of custom for shipping bill must be registered in CONCOR as exporter
- (4) Container should be available of same shipping line.
- (5) Cargo weight should be entered in quintal. For example 1000 kg will be entered 1 .
- (6) Vehicle no should be entered

Authorized party - Exporter or CHA– related to Shipping bill

sample case is – CHA CODE IS 2421

#### FIRST SCREEN IS LOGIN SCREEN AND USER ID AND PASSWORD

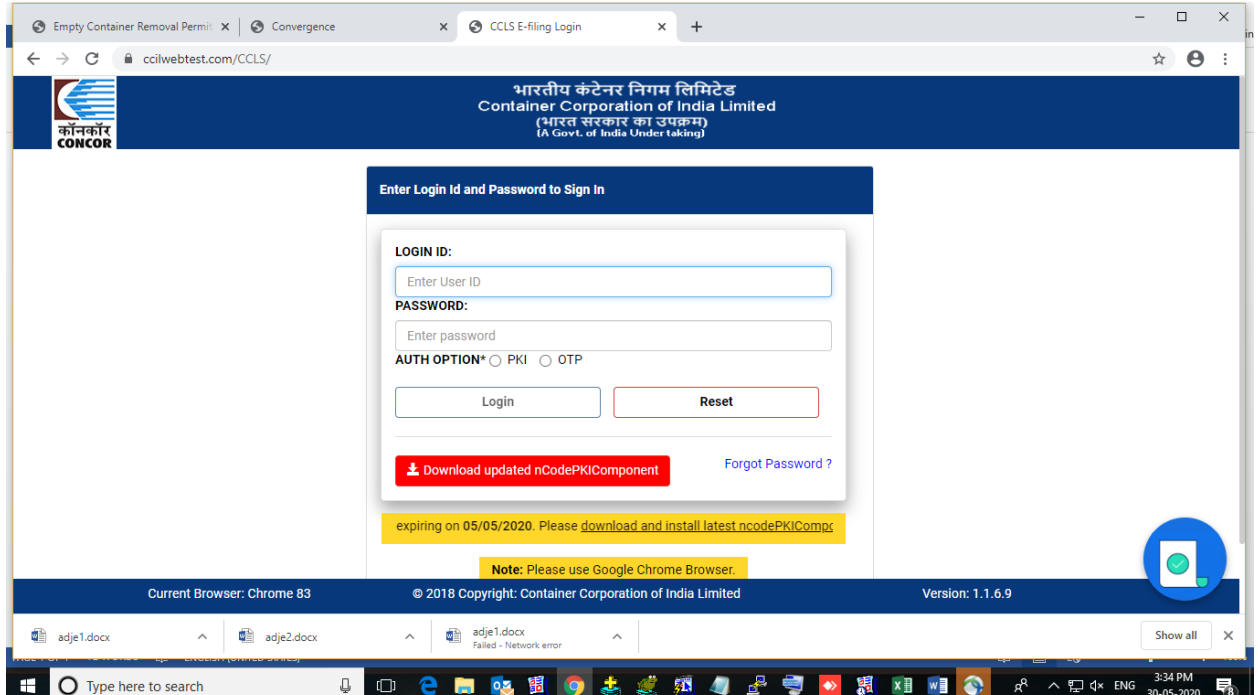

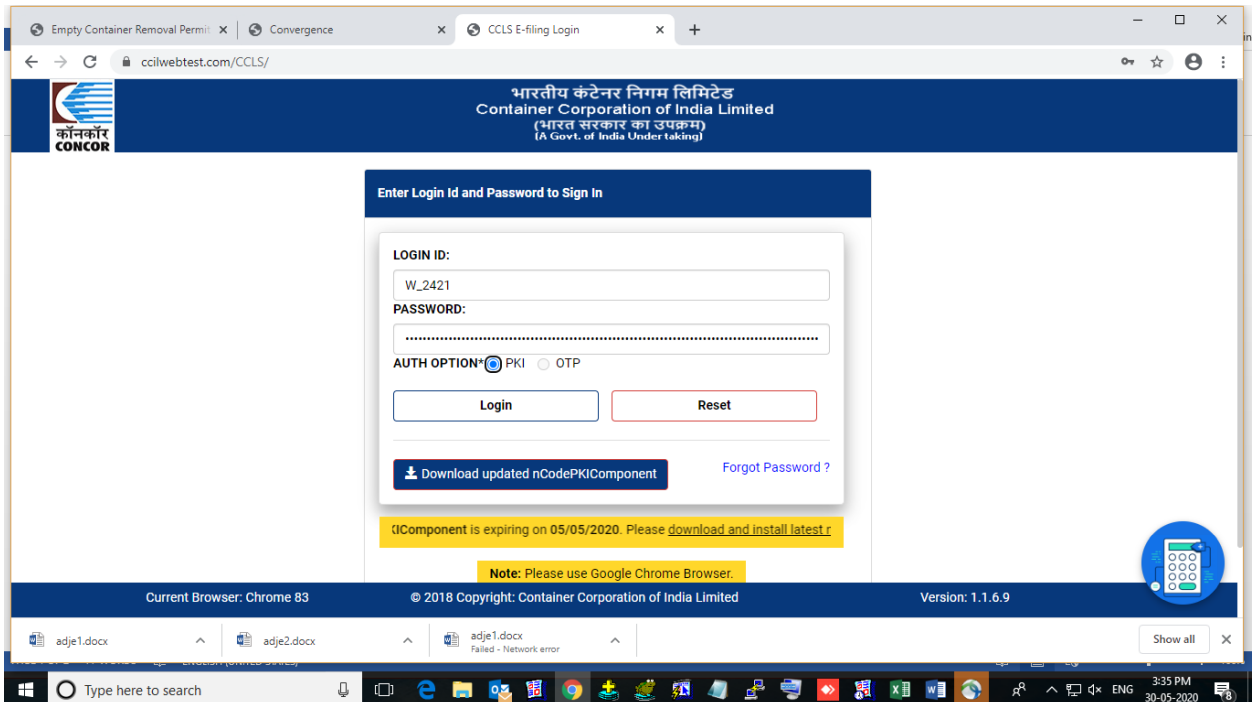

LOGIN IN EXPORT- CRN FOR WAREHOUSE /DIRECT STUFFING

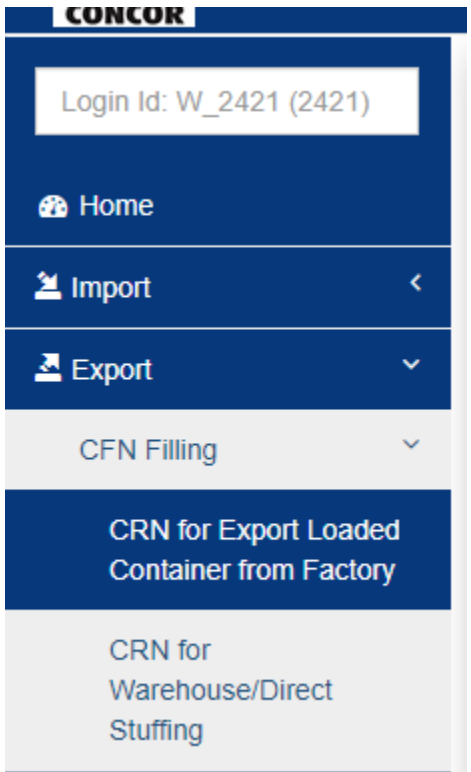

#### USER CAN SELECT EITHER BOE DATE OR CONTAINER NO.

USER HAVE TO SELECT PAY PARTY TYPE (WHILC PARTY WILL PARTY FOR CRN )

HANLDING CODE – –WAREHOUSE STUFFING

CONTAINER SHIPPING LINE

PORT OF DISPATCH -

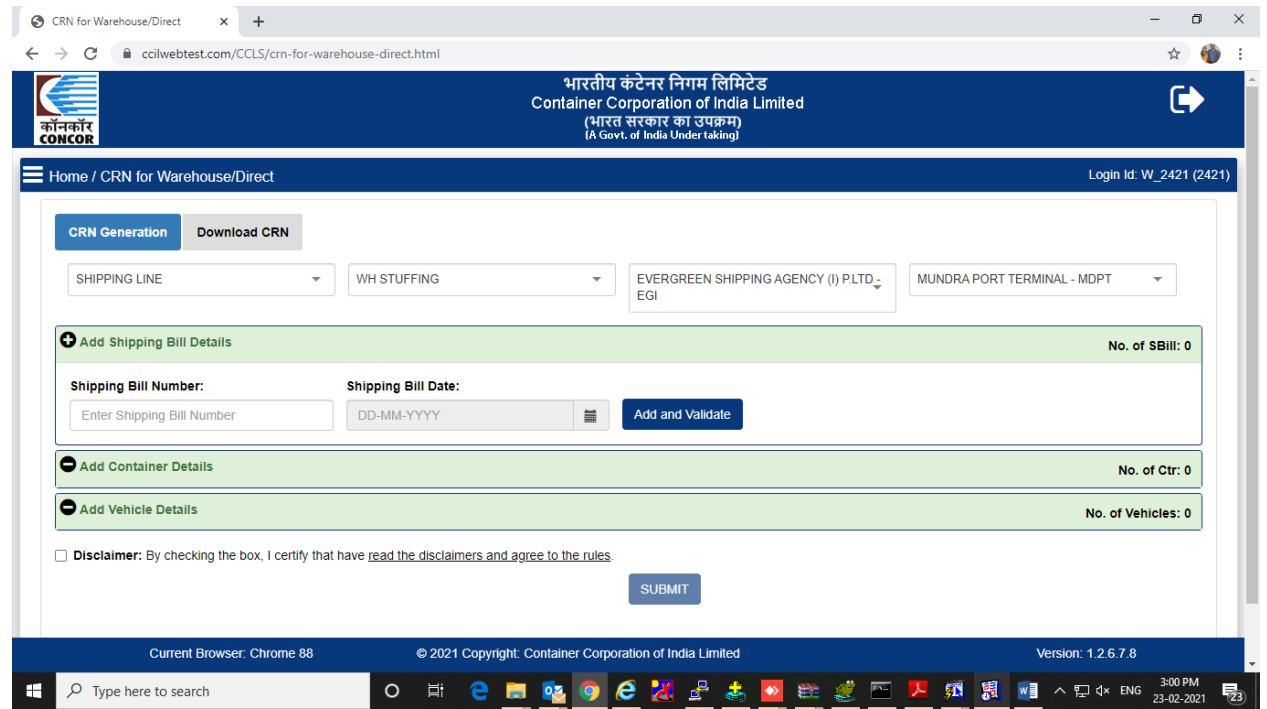

#### **ADD SHIPPING BILL DETAILS : -**

## USER HAVE TO ENTER SHIPPING BILL NO. AND DATE (MUST BE ONLINE FROM CUSTOM)

#### AND PRESS ADD AND VALIDATE -

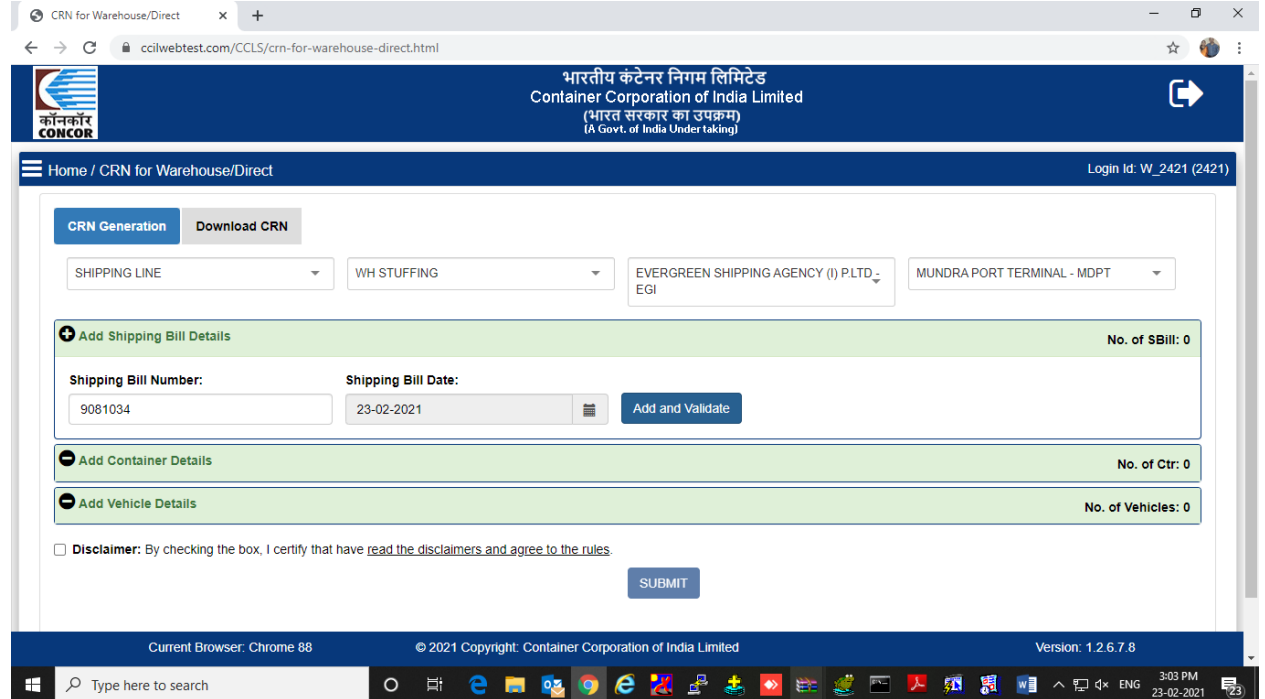

## USER HAVE TO SELECT MATHCING EXPORTER NAME, COMMODITY, NO OF PACKAGE ,PACKAGE TYPE AND WEIGHT OF CARGO

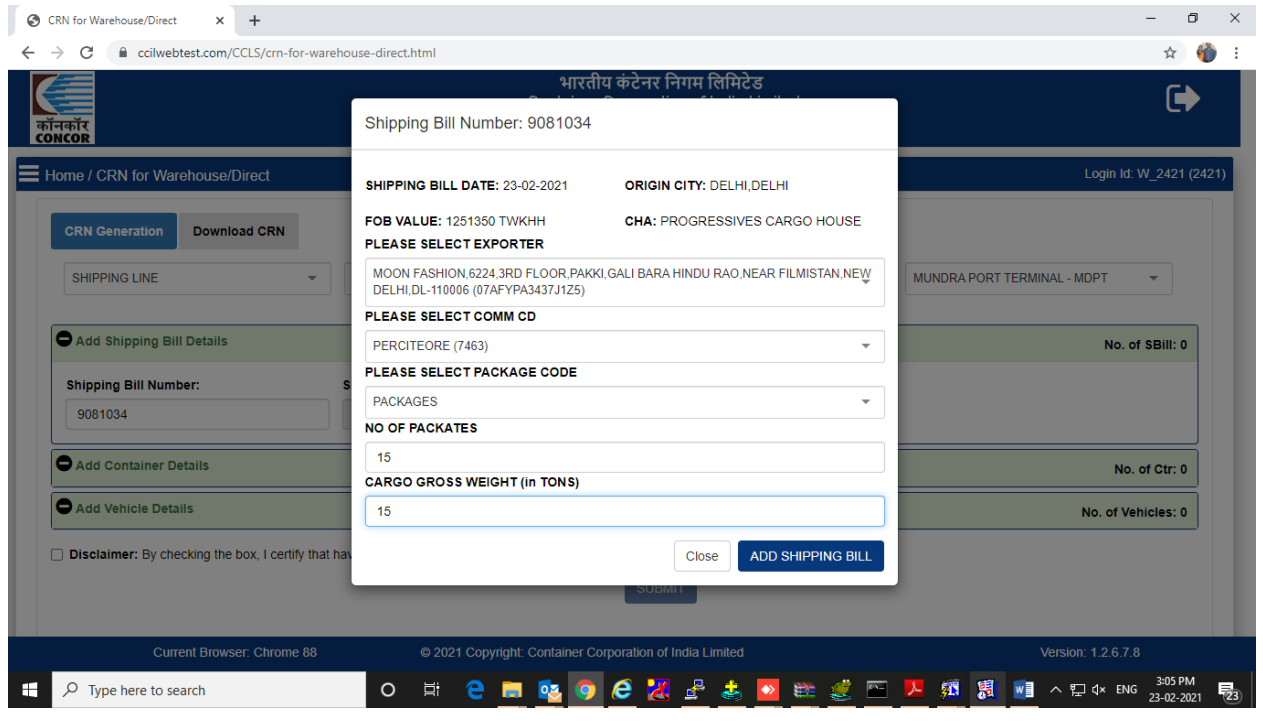

## PRESS ON ADD SHIPPING BILL

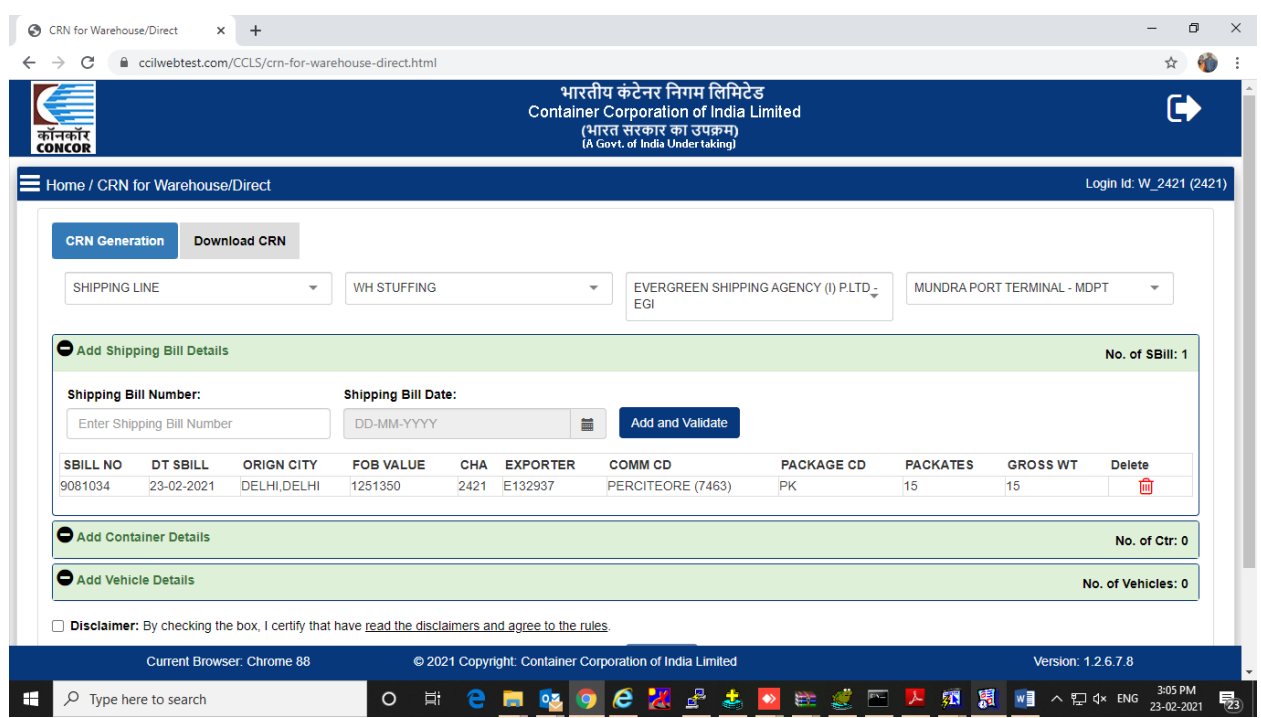

## BASED ON REQUIREMENT HE CAN ADD MORE THAN ONE SHIPPING BILL .

ADD CONTIANER : (OF SAME SHIPPING LINE AS ALREADY ENTERED )

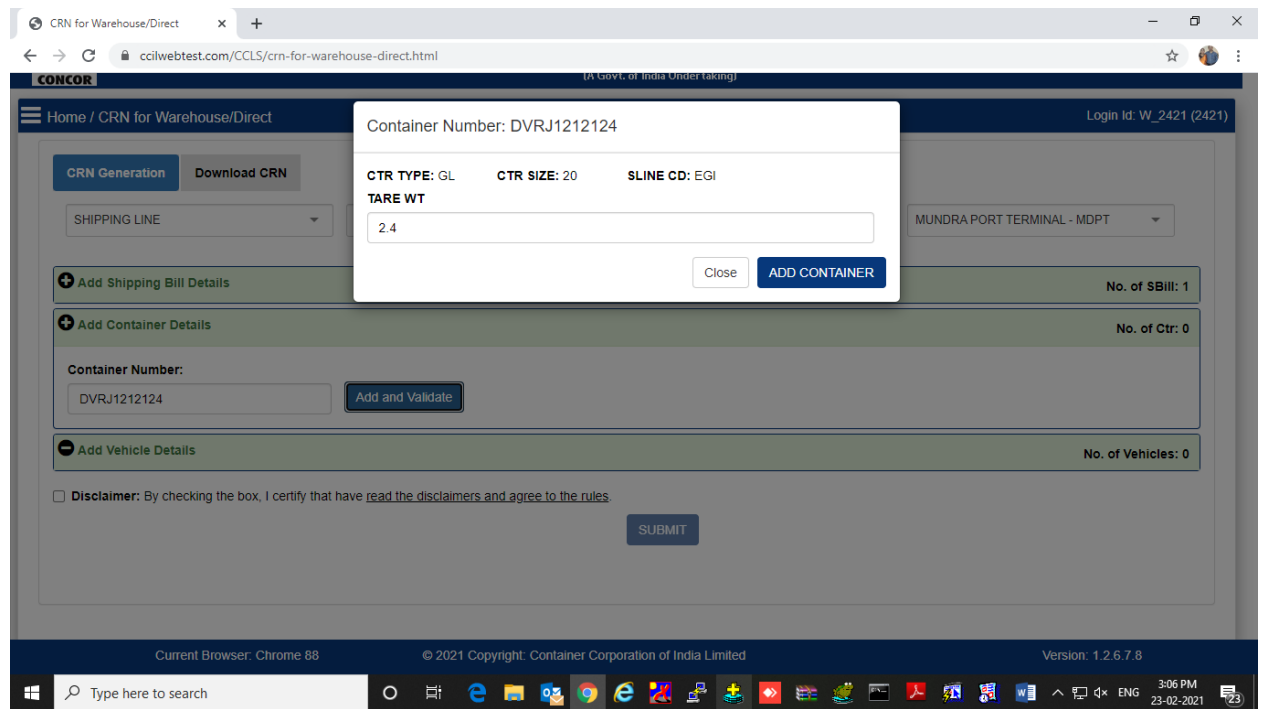

#### ADD VEHICLE DETAILS

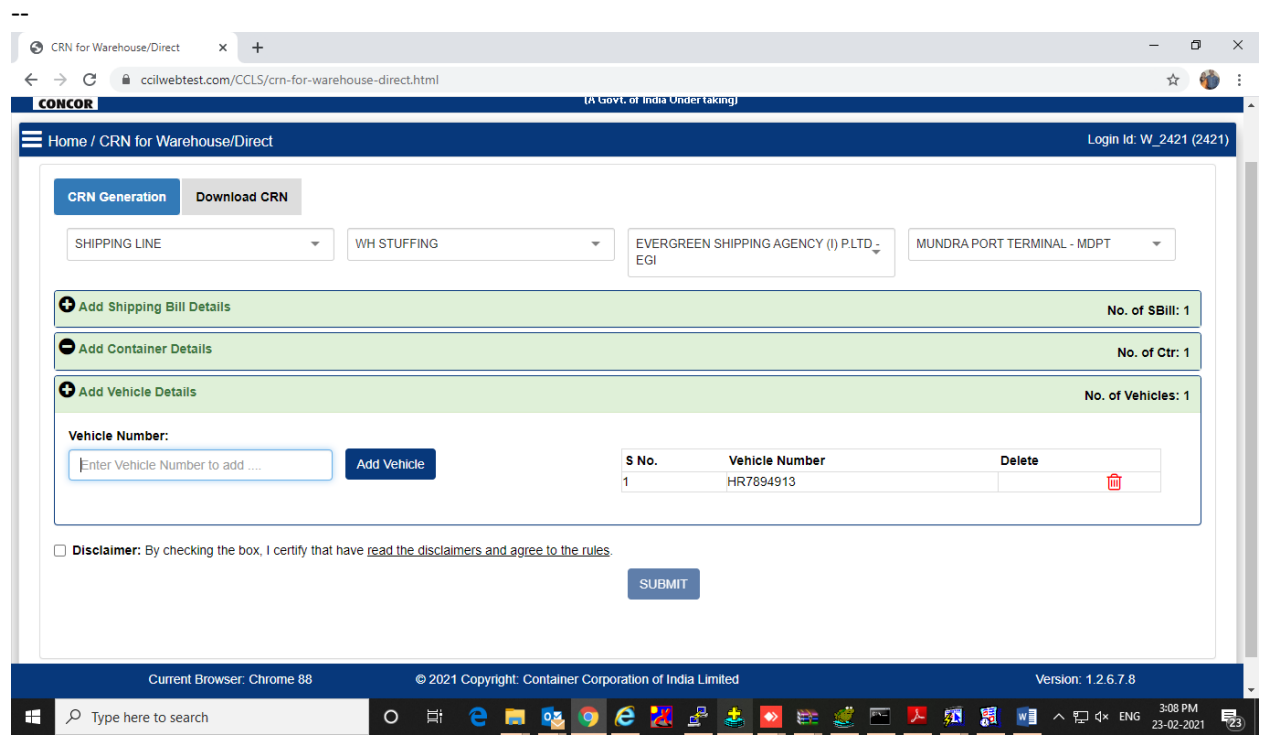

CLICK ON DISCLAIMER BUTTON AND PRESS SUBMIT.

### NOW PRESS ON SUBMIT BUTTONG

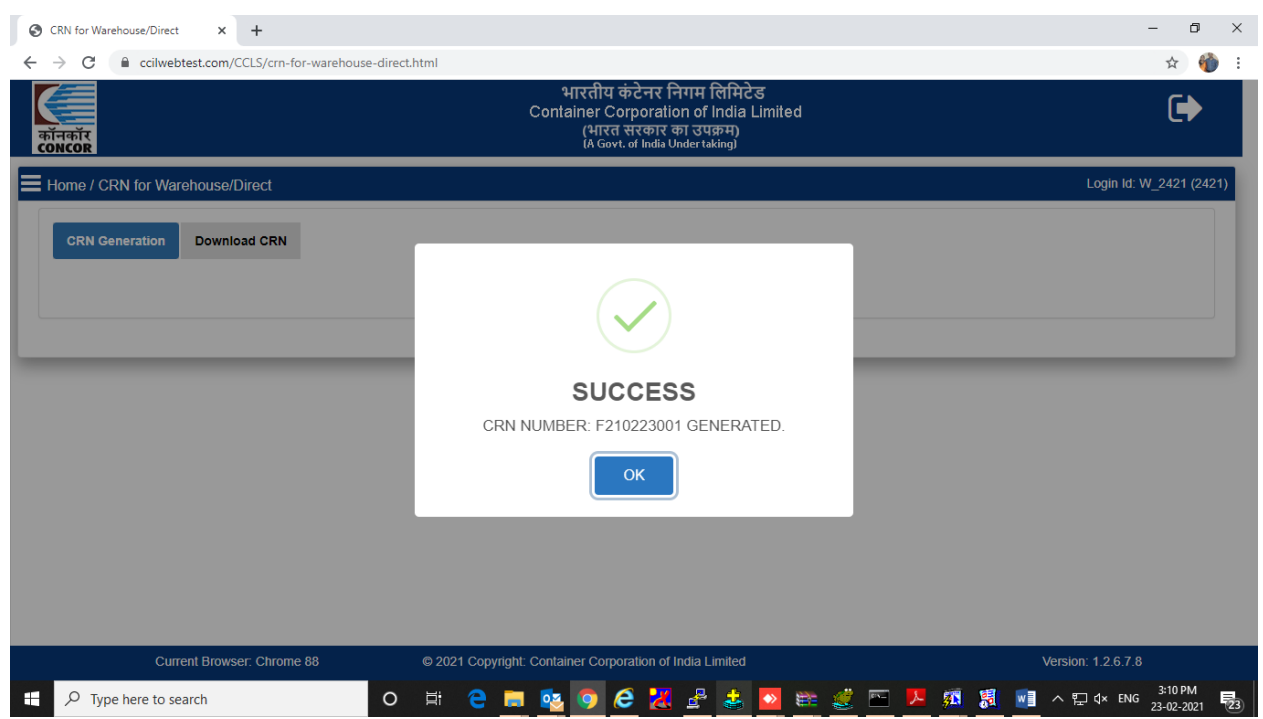

## CRN AND PERMIT BOTH CAN BE DOWNLOADED

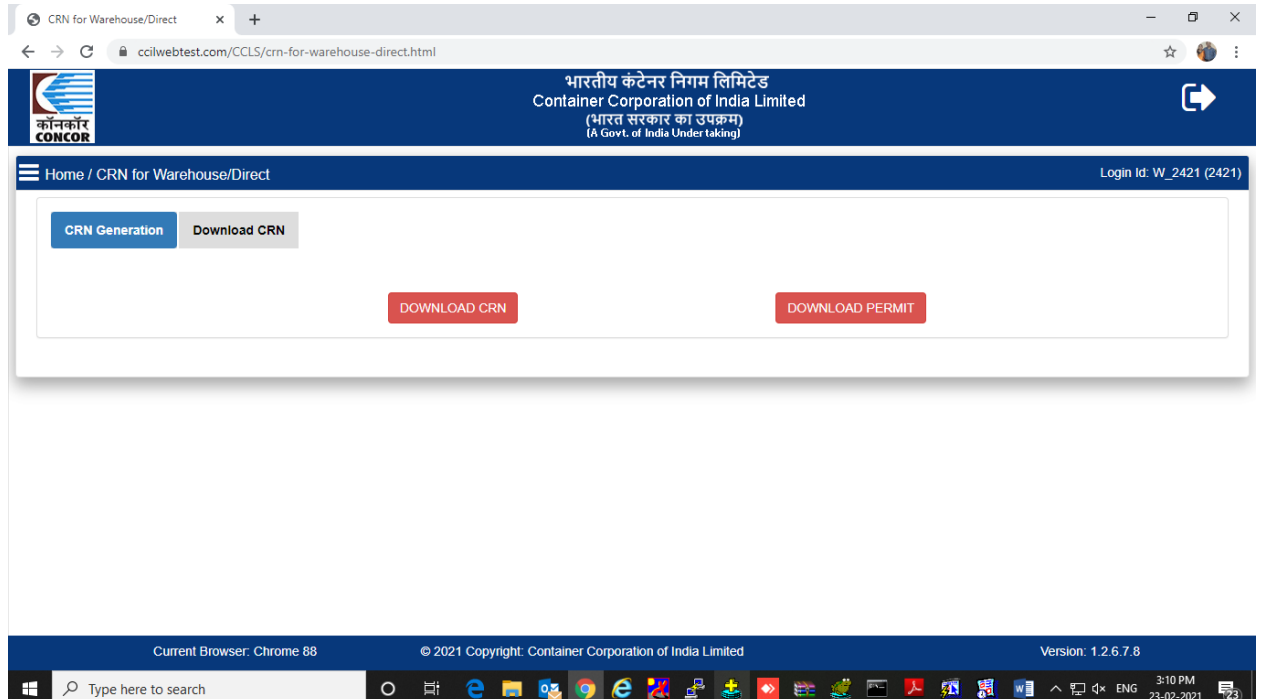

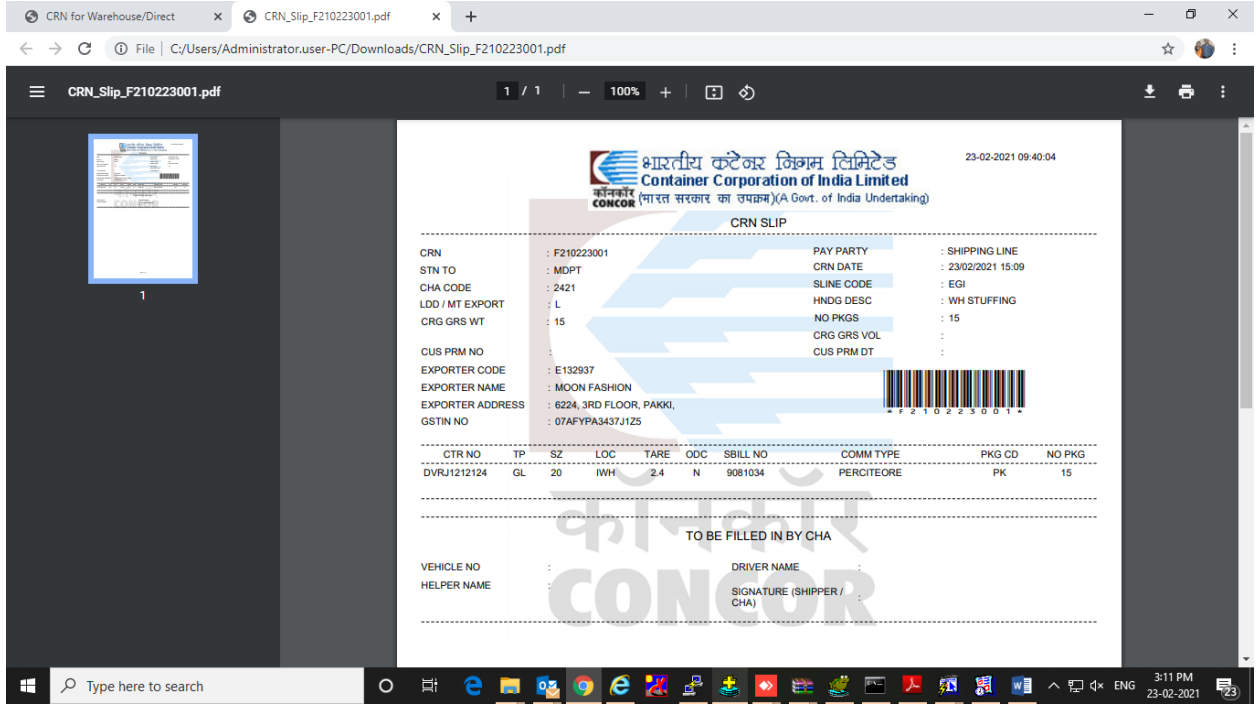

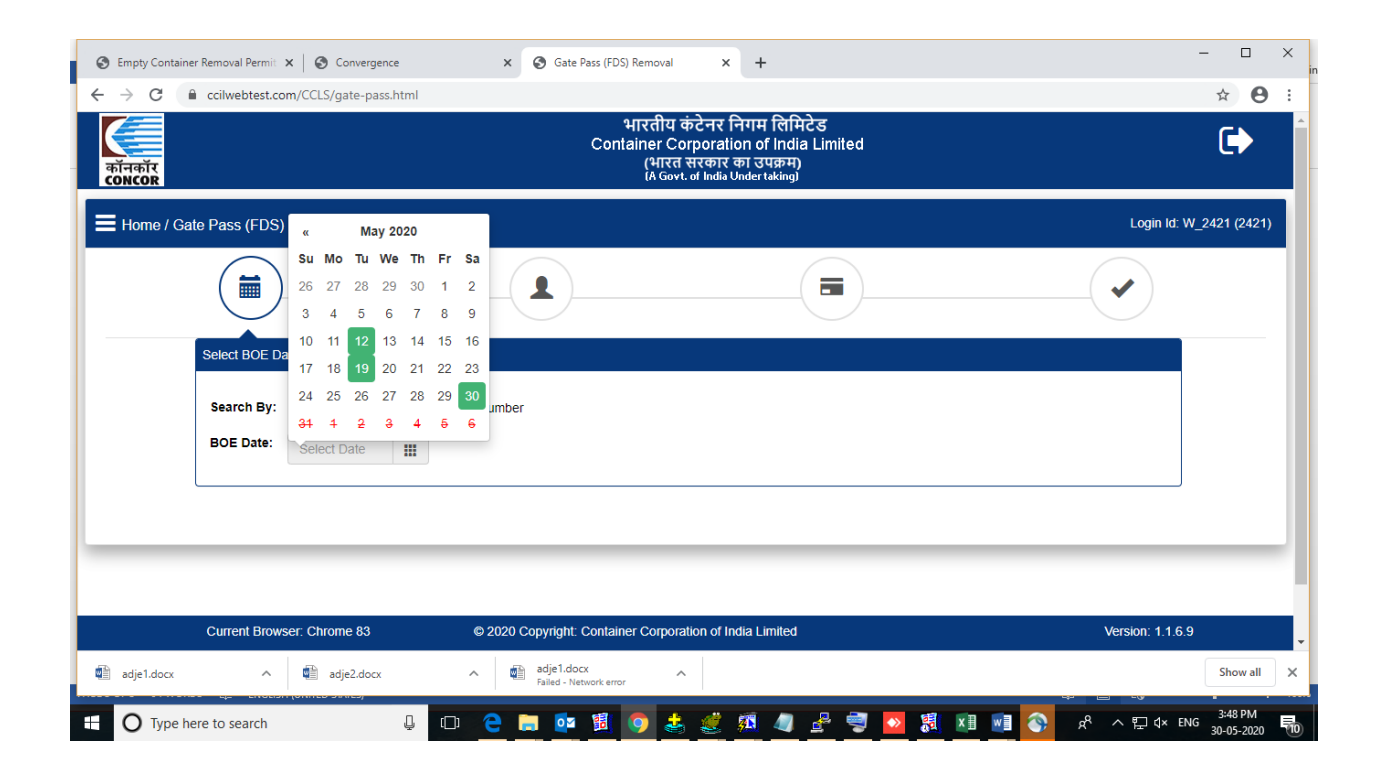

ON NEXT SCREEN USER CAN CHECK DO STATUS OR COOC STATUS : -

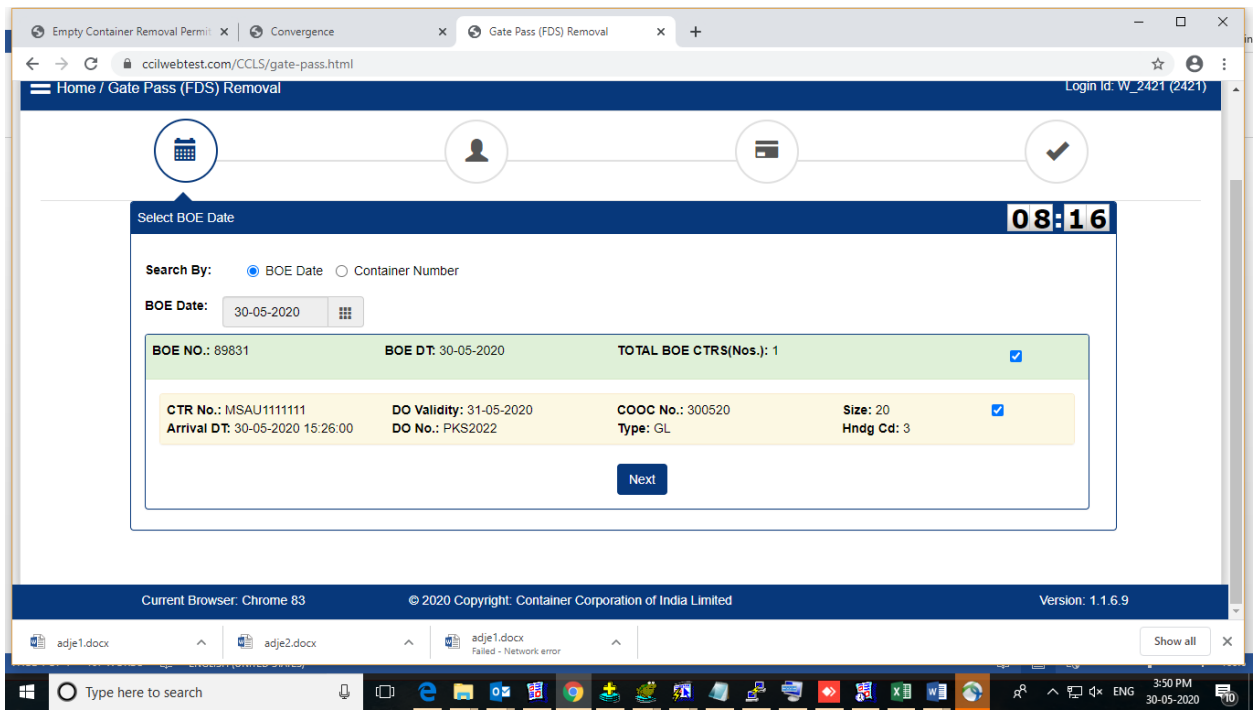

## ON NEXT SCREEN USER CAN SELECT GATE PASS VALIDITY

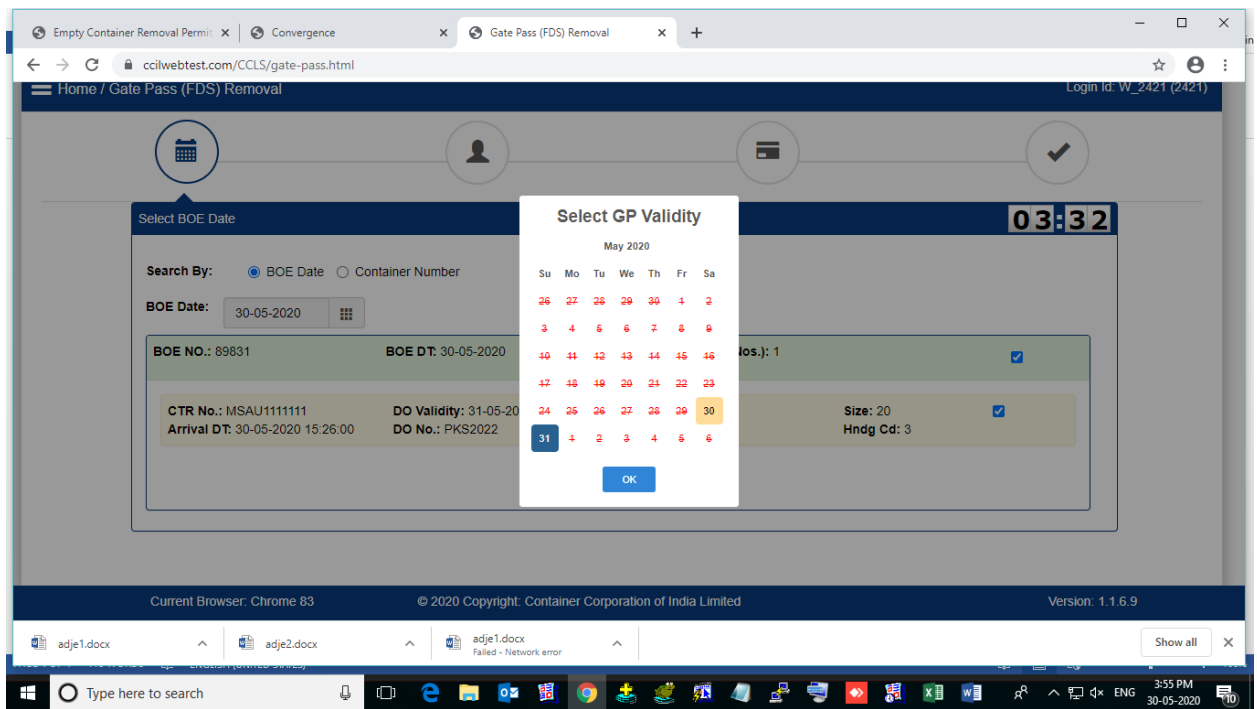

USER CAN SELECT INVOICE PARTY –

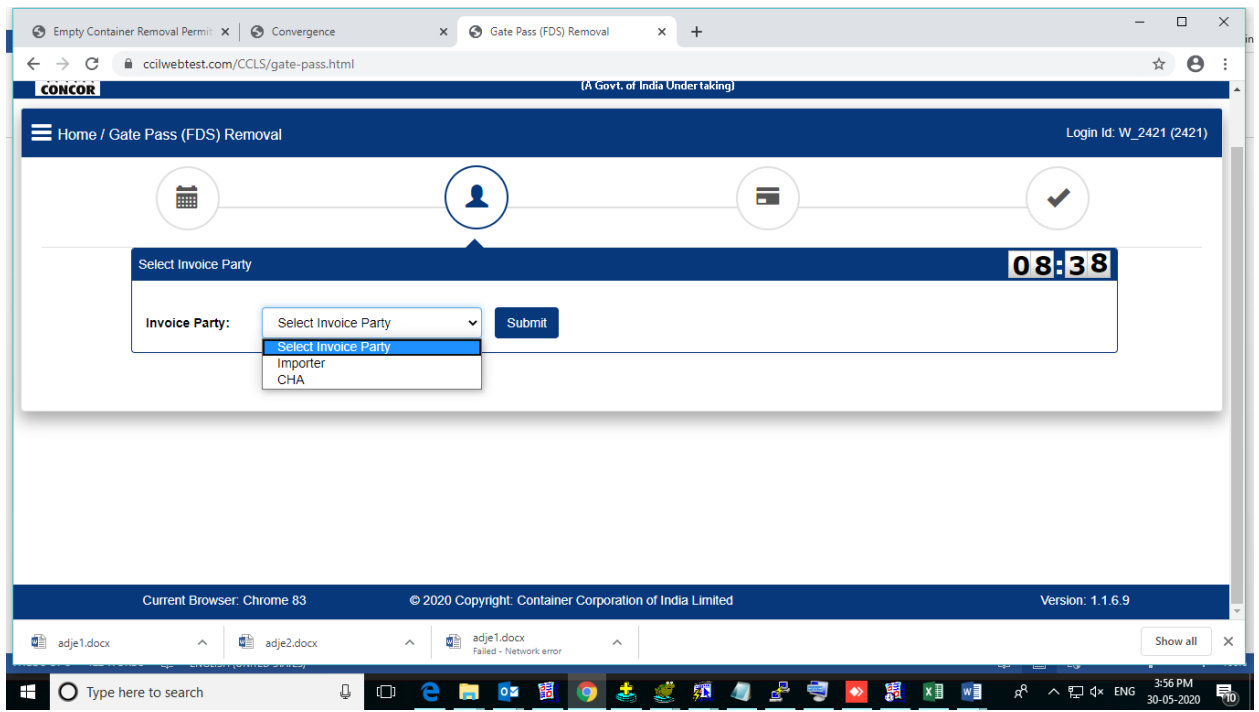

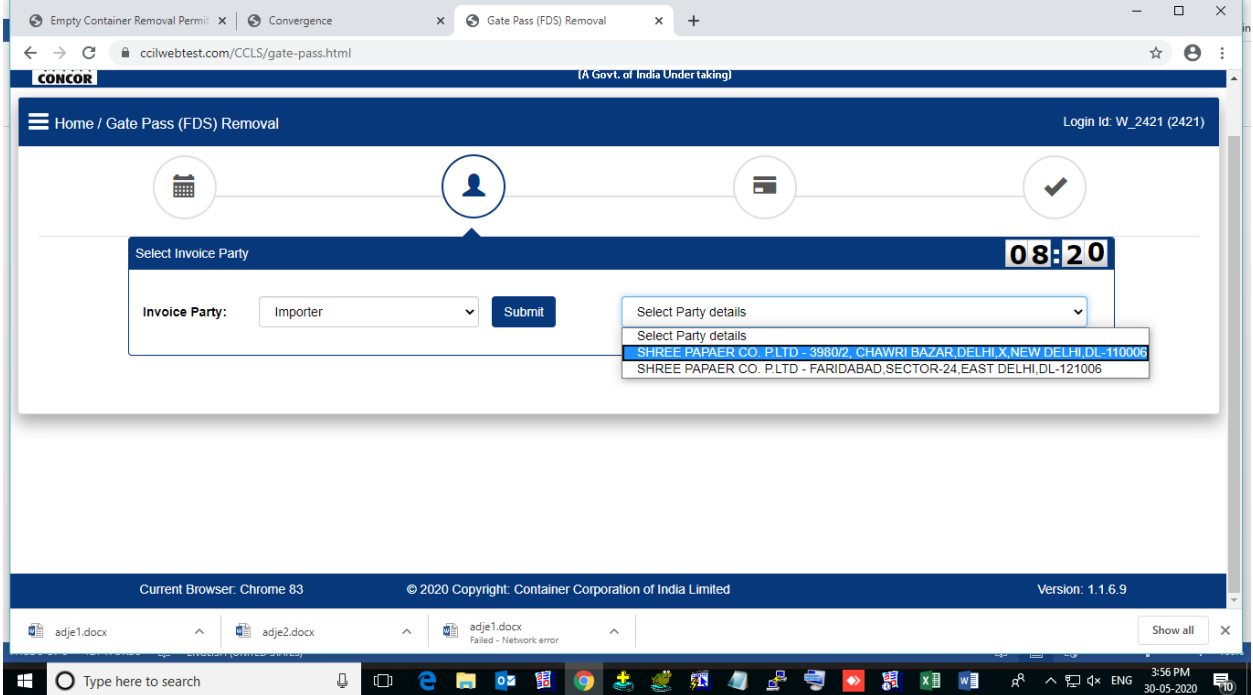

## ON NEXT SCREEN USER CAN CHECK PAYMENT AMOUNT AND OTHER RELATED DETAIL :-

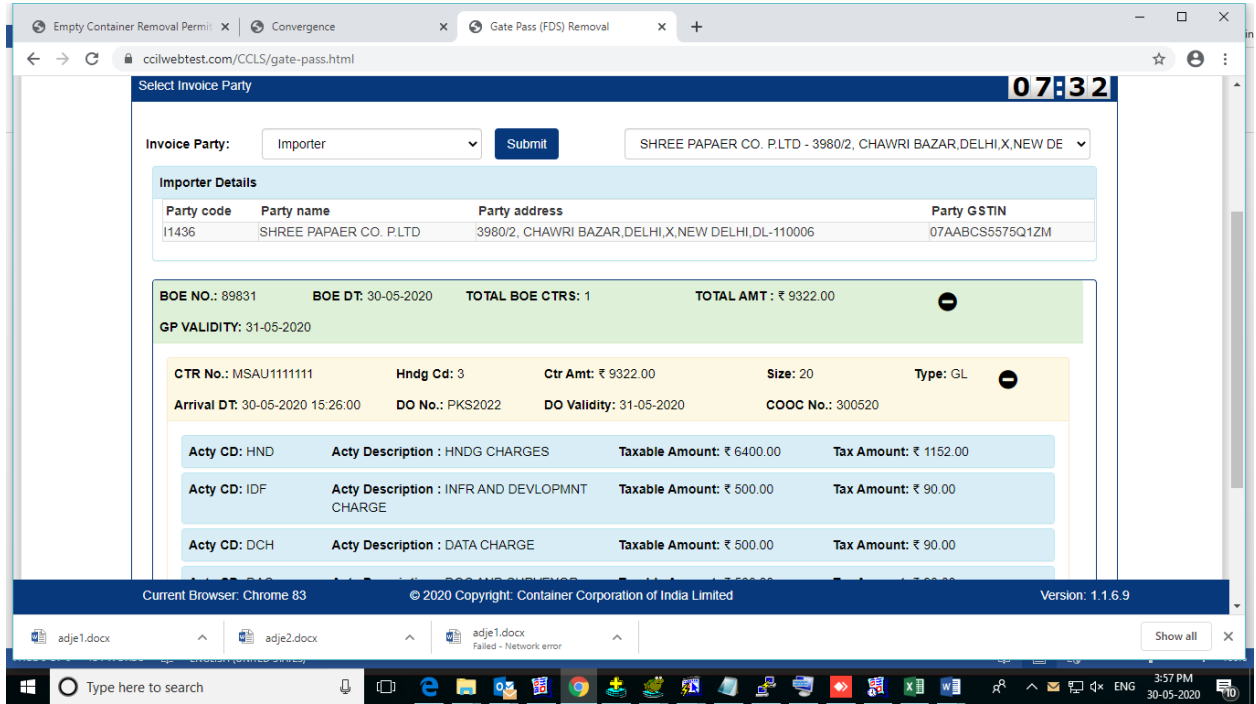

### PAYMENT MODE :

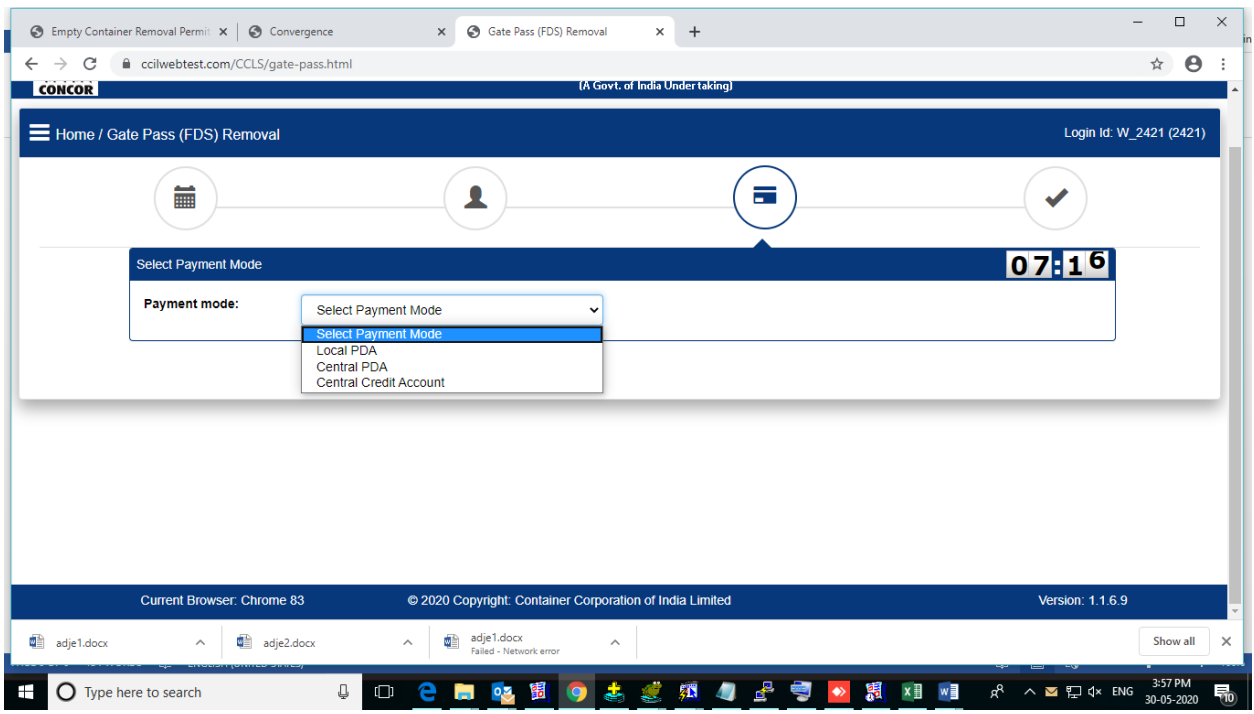

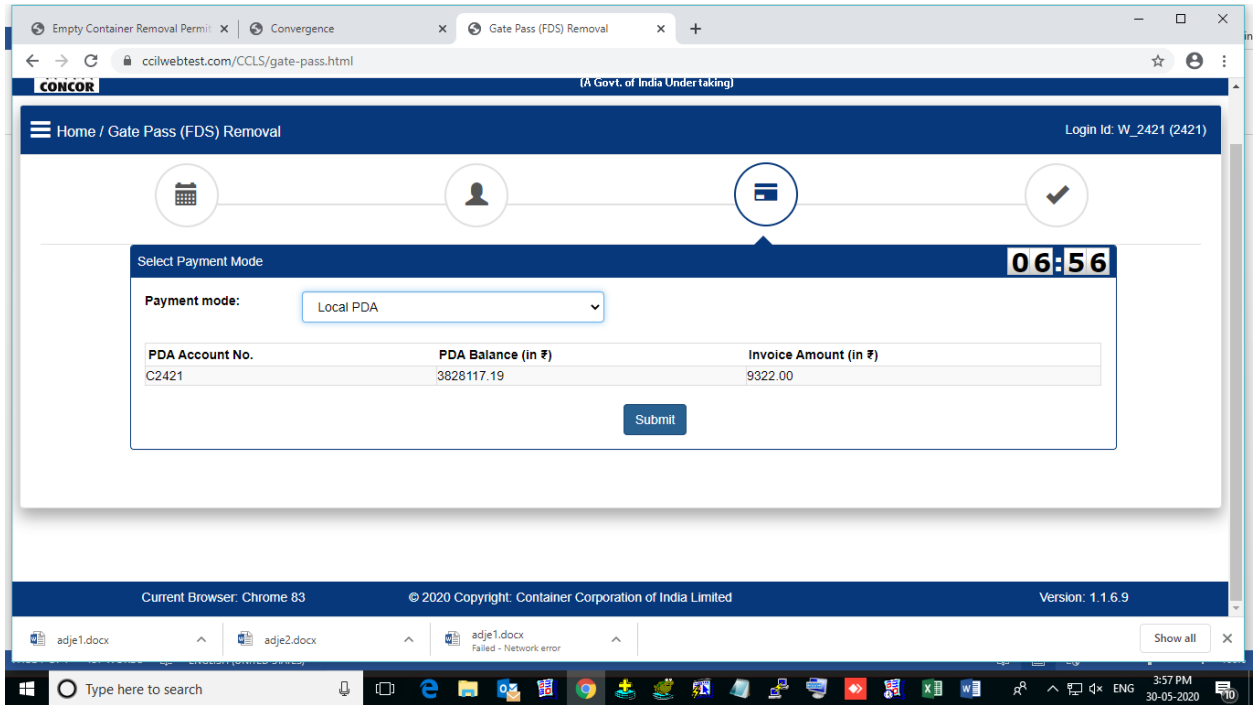

## SYSTEM WILL PROMPT FOR TOKEN DETAIL AND GATE PASS WILL BE GERNATED AS BELOW:

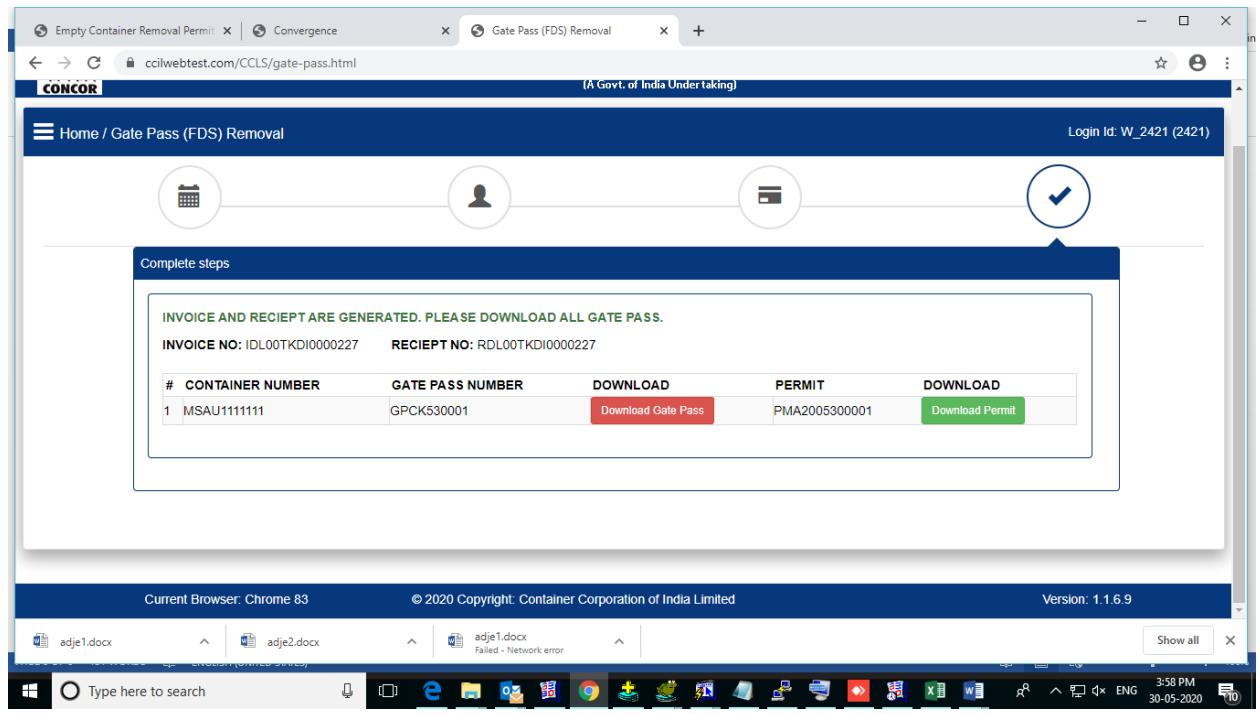

USER CAN DOWNLOAD BOTH GATE PASS AND ENTRY PERMIT